## Repo Command

- 1. In the Map View, select the vehicle/device
- 2. Click on the "Repo Mode" icon on the toolbar
- 3. A new window will pop-up. Fill out and review the information
- 4. Click on "Confirm Repo"

| Erter keyword S521450500 S521450500 S521450500 S521450500 S521450500 S521450500 S521450500 S521450500 | 19327 P<br>174038<br>776030 P<br>776422 P<br>Institute Rogio Mode |                                                                                                    | ≥ \* <b>+</b> 5                           |                         |
|----------------------------------------------------------------------------------------------------|-------------------------------------------------------------------|----------------------------------------------------------------------------------------------------|-------------------------------------------|-------------------------|
|                                                                                                    | *                                                                 | Name: Josef Spot<br>Serbit: 0/12000249<br>Last Kowe Institut<br>Cross, Colloris, Uniter States, 42043<br>Lithus 6 Longitude<br>30,7900, 12,8749<br>Skeese<br>900<br>Wart/Make/Model<br>2000 | Bur th Repo NotEleationOd Enal  Addronact | e first contact for all |
|                                                                                                    |                                                                   |                                                                                                    | Cancel & Ge 8                             | nt Codes lage           |

Or

- 1. Locate your vehicle/device.
- 2. Click on your vehicle/device in the map. A new information bubble will appear. Click on "Repo"
- 3. Follow steps 3 and 4

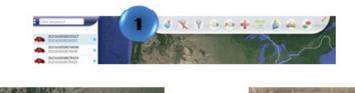

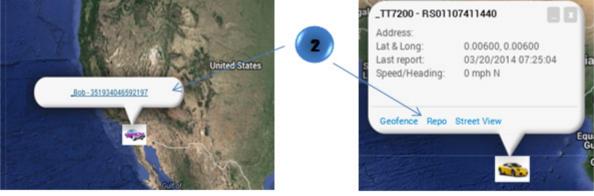